Avaya J-Series Telephone Instructions

| Function                                           | Steps                                                                                                    | Function                                   | Steps                                                                                                    |
|----------------------------------------------------|----------------------------------------------------------------------------------------------------|--------------------------------------------|----------------------------------------------------------------------------------------------------|
| To Answer a Call                                   | Pick up the Handset – or – Press [SPEAKER]                                                                                                    | To Transfer a Call To<br>Another Extension | DO NOT PRESS HOLD  • Press [TRANSFER]                                                                                                    |
| To Make a Call Outside the Office                  | <ul> <li>Pick up the Handset – or – Press [SPEAKER]</li> <li>Dial the access code "9"</li> <li>Dial the telephone number</li> </ul>                                                                                                    |                                            | <ul> <li>Enter the "Transfer to:" extension</li> <li>Press [TRANSFER] or Complete immediately.</li> <li>You can also wait for the called party to answer and announce the call before pressing [TRANSFER] or</li> </ul>                              |
| To Call a Telephone<br>Extension In the Office     | Pick up the Handset – or – Press [SPEAKER]     Dial the extension number                                                                                                    |                                            | Complete                                                                                                    |
| Muting a Call                                      | <ul> <li>Press [Mute] during a call so that the other person on call cannot hear you.</li> <li>Press [Mute] again to unmute the call.</li> <li>Note: When you mute the call, the Mute button light is on and the top line displays the Mute icon</li> </ul>                                                                                                    |                                            | Return the caller to you  If the called party does not answer or does not want the transfer, press [DROP]. To return to the held call, press the call appearance key where the call is blinking.                                                     |
| To Place a Call on Hold<br>To Return to the Caller | Press the [HOLD] soft key Press Resume, OK button, or Extension or Line  key with the flashing indicator  Note: The line flashing very quickly or without a under the handset is YOUR held call. If the light(s) blink slowly or if there is a under the handset, it was placed on hold by someone else.                                                                                                    | To Make a 3-Way<br>Conference Call         | Make or answer the first call     Press [CONFERENCE]     This will place the first call on hold automatically     Make the second call     Press [CONFERENCE] again to begin the conference  If the called party does not answer or does not want to |
| To Hang-up                                         | Press [DROP] OR Press [SPEAKER] if the call is "handsfree" OR Return the handset to the cradle                                                                                                    |                                            | join the conference, press [DROP]. To return to the held call, press the call appearance key where the first call is blinking.                                                                                                    |
| DND (Do Not Disturb)  Redial – Last Number         | Press [DND] to temporarily disable ringing and forward all calls directly to voicemail Press [DND] again to cancel No Button Programmed: To activate:  Press Main Menu Select Features Use the Down Arrow key to go to the Do not disturb screen Select Do not disturb To Deactivate:  Press Main Menu Select Features Use the Down Arrow key to go to the Do not disturb screen Select Features Select Features Use the Down Arrow key to go to the Do not disturb screen Select Do not disturb  To have the phone dial the last number you |                                            | Viewing the details for a conference:  • Press Details button to access the details on the participant                                                                                                    |
| Nediai – Last Mullibei                             | dialed press <u>Redial</u> then <u>Call</u>                                                                                                    | Transfer to Voicemail                      | Press [MESSAGE] Envelope Button     (Do not place caller on hold)                                                                                                    |
| Redial – Search                                    | <ul> <li>To scroll through a list of recently dialed numbers press <u>Redial</u>, then scroll through the redial list</li> <li>Highlight your selection then press <u>Call</u></li> </ul>                                                                                                    | Transfer a Caller to a Mailbox             | Enter the extension number     Press the <u>Select</u> soft key to transfer the call     To exit the Transfer Menu on Display, Press <u>Cancel</u> OR     Press Transfer then dial # plus the Mailbox number                                         |

Avava J-Series Telephone Instructions

| Function             | Steps                                                                                                    | Function                                                                        | Steps                                                                                          |
|----------------------|----------------------------------------------------------------------------------------------------|---------------------------------------------------------------------------------|------------------------------------------------------------------------------------------------|
| Page (if applicable) | Press the <b>[Page]</b> key to make an Announcement through phone speakers or dial the <b>[Page]</b> access code | Leave Message For Internal Callers Leave a message without Ringing an Extension | Pick up Handset  In Enter # plus the mailbox number, (Ex: #2221)  At the tone, leave a message |

Parking a call is similiar to holding a call. However, parked calls can be unparked by other users on the phone system. (Park codes 500-509)

To Park Call:

Press **Park** key
A park code will be displayed in the screen (Ex:500)

Hang up the phone

-----OR-----

Press Transfer

Dial \*37\*ext number # (individual's extension you want to park the call to)

To Unpark Call: (Retrieve the Call)

Pick up the handset or press speaker button

Dial the park access code (Ex:500)

To Unpark Call: (Retrieve the Call)

Pick up the handset or press speaker button

Dial the park access code (Ex:500)

Call is connected

-----OR-----

If call is parked via the extension number

Pick up the handset or press speaker button

Dial the short code: \*38\* ext number#

| Function | Steps                                                                                                    | Function | Steps                                                                                                    |
|----------|----------------------------------------------------------------------------------------------------|----------|----------------------------------------------------------------------------------------------------|
| *        | To Dial from Contacts  1. Press Contacts key.(Contact menu is displayed)  directory entries you want displayed:  ALL (System Directory, Personal & External)  PERSONAL (Individual Speed Dial)  EXTERNAL (Shared Speed Dial)  dup and down ▼  list or start dialing the name to find matching entries  4. Press Call when your selected contact is highlighted | Recents  | To View the Call History  1. Press the RECENTS button.  The display will change to show your call log records. The caller's name is shown if known, otherwise the number.  ▲ up and down ▼  records you want to view. (All, Missed, Incoming & Outgoing)  If you have any new missed call records, the Recent button lamp is illuminated.  ▲ up and down ▼  records.  4. Press Details to view additional information  5. To call external number: Lift handset, dial 9, then press Call |

Avaya J-Series Telephone Instructions

| (Porsonal Speed Dial)                   | To Add an Entry Personal                                         |                   | 4 Dress the Main Manu button                                        |
|-----------------------------------------|------------------------------------------------------------------|-------------------|---------------------------------------------------------------------|
| (Personal Speed Dial) Up to 250 Entries | To Add an Entry – Personal                                       | Change Ringer     | 1.Press the Main Menu button                                        |
| Op to 200 Entires                       | 1. Press Contact key. (Contact menu is displayed)                |                   | 2.Scroll to <b>Settings</b> , and press <b>Select</b> .             |
|                                         | 2. Press the <b>New</b> soft key.                                |                   | 3. Scroll to Audio, and press Select.                               |
|                                         | 3. Enter <b>Name</b>                                             |                   | 4. Scroll to <b>Personalize ringing</b> , and press <b>Select</b> . |
|                                         | Example: To spell the name "Don" on your Dial Pad:               |                   | 5. Scroll to one of the following options:                          |
|                                         | Press 3 once, for the Letter D.                                  |                   | • Primary                                                           |
|                                         | Press 6 three times, for the Letter O                            |                   | • Team Key                                                          |
|                                         | Press 6 twice, for the Letter N                                  |                   | Bridged CA                                                          |
|                                         | 4. Enter <b>Number</b>                                           |                   | Call Pickup                                                         |
|                                         | 5. Press the <b>Save</b> soft key. (Your new Entry is now saved) |                   | 6. Press one of the following:                                      |
|                                         | The new entry will show in <b>ALL</b> or <b>PERSONAL</b> display |                   | • Select                                                            |
|                                         |                                                                  |                   | • OK                                                                |
|                                         | <u>To Delete an Entry</u>                                        |                   | 7. Scroll to the ringtone, and press <b>Select</b> .                |
|                                         | 1. Press Contacts key                                            |                   | 8. (Optional) To play the ringtone, press Play.                     |
|                                         | Find and highlight your entry to be deleted                      |                   | 9. Press <b>Save</b> .                                              |
|                                         | 2. Press the <b>More</b> soft key                                |                   | Press Cancel soft key if you wish to make no changes                |
|                                         | 3. Press the <b>Delete</b>                                       |                   |                                                                     |
|                                         | 4. Press the <b>Delete</b> soft key again to confirm the action. | Change Background | 1. Press the Main Menu button.                                      |
|                                         | , ,                                                              |                   | 2. Scroll to <b>Settings</b> , and press <b>Select</b> .            |
|                                         | Press the <b>Cancel</b> soft key to exit without making changes  |                   | 3. Scroll to <b>Display</b> , and press <b>Select</b> .             |
|                                         | *Note: You can only delete/modify your Personal entries          |                   | 4. Scroll to Background, and press Select.                          |
|                                         | , , , , , , , , , , , , , , , , , , , ,                          |                   | 5. Scroll down to the new image.                                    |
| (Ota                                    | To Dial from Shared External Directory                           |                   | 6. <b>(Optional)</b> To preview the image, press <b>Preview</b> and |
| (Shared Speed Dial)                     | 1. Press Directory key (arrow right to External Display)         |                   | then press <b>Dismiss</b> .                                         |
| **Programmed by                         | 3. Use the ▲ up and down ▼ arrow keys to scroll through the      |                   | 7. Press one of the following:                                      |
| System Administrator                    | list or start dialing the name to find matching entries          |                   | • Select                                                            |
| Cyclem Administrator                    | Press <b>Call</b> when your selected contact is highlighted      |                   | • OK                                                                |
|                                         | T. 1 1655 Guil When your selected contact is highlighted         |                   | 8. Press one of the following:                                      |
|                                         |                                                                  |                   | • Save                                                              |
|                                         |                                                                  |                   | • OK                                                                |

# **General Icons:**

| Icon         | Description                                           |                                | Call is active.                                                           |
|--------------|-------------------------------------------------------|--------------------------------|---------------------------------------------------------------------------|
|              | Microphone is muted.                                  |                                |                                                                           |
| 1 The second |                                                       | <b>=</b>                       | Call is on hold.                                                          |
| C.           | Missed call on your phone.                            | <b>3</b>                       | Call redirection                                                          |
| C            | Incoming call; indicates you have answered this call. | 200                            | Conference is active.                                                     |
| <b>C</b>     | Outgoing call; indicates you have made this call.     | <b>=</b>                       | Conference is on hold.                                                    |
| C.           | Bridged call; indicates you are on a<br>bridged call. | $\triangleleft \triangleright$ | Use the Right or Left navigation arrow to see more pages/screens/options. |
| C            | Call is active on a bridged line.                     | Je                             | Scroll left for other options.                                            |
|              | Incoming call is alerting.                            | •                              | Scroll right for other options.                                           |

# **Main Menu Icons:**

| Icons | Name                   | Description                                                                                                    |
|-------|------------------------|----------------------------------------------------------------------------------------------------|
| 8     | Features               | To access administrator activated features.                                                                                                    |
|       | Applications           | To access phone applications such as Contacts, Recents, and activate screen saver. To sign off the phone, to protect your settings, or to let another user to log in. |
|       | Settings               | To change your phone settings, customize button labels, adjust brightness, audio settings, assign speed dial entries, and more.                                       |
| H     | Network<br>Information | To check phone settings<br>or network settings.                                                                                                    |

| Icons | Name           | Description                            |
|-------|----------------|----------------------------------------|
| ۶     | Administration | To access administration settings.     |
| 1     | About          | To display the phone software version. |

### Avaya J-Series Telephone Instructions

- 1. Beacon LED Displays a red light for visual alerts such as incoming call and voicemail message
- 2. Phone display Displays 2 areas. Top Bar Communication status, time & date, and device status. Application area Application header, application content and softkey labels
- 3. Line Keys Used to select the corresponding row. Each line key has an LED that displays visual features such as, Red light-disabled features, Green light-incoming call and enabled features or Red and Green light-off hook status of the phone
- 4. Soft Keys Select the corresponding label of context-specific action
- 5. Navigation Key Navigate the phone screen. Up and Down arrow keys, to scroll up and down. Right and left arrow keys, to move the cursor in the text input field and to toggle values.
- 6. Phone Key Displays the phone screen
- 7. Navigation Key OK button to select the action assigned the first soft key
- 8. Main Menu Displays a list of options: Options & Settings, network information, VPN settings, browser, log out, and about the phone
- 9. Contacts Displays the entries in your contact list
- 10. Recents Displays the list of calls in Call history
- 11. Voicemail Used to access voicemail
- 12. Headset Used if there is a headset connected to the phone
- 13. Speaker Used to access speaker for handsfree capability
- 14. Volume Used to adjust the volume for the ringtone when handset is in the cradle. Adjust the volume of the caller when a call is connected. The (+) plus key increased the volume, the (-) minus key decreases the volume
- 15. Mute Button Used to mute and unmute the outgoing audio. This can be used with speaker or handset

#### J139

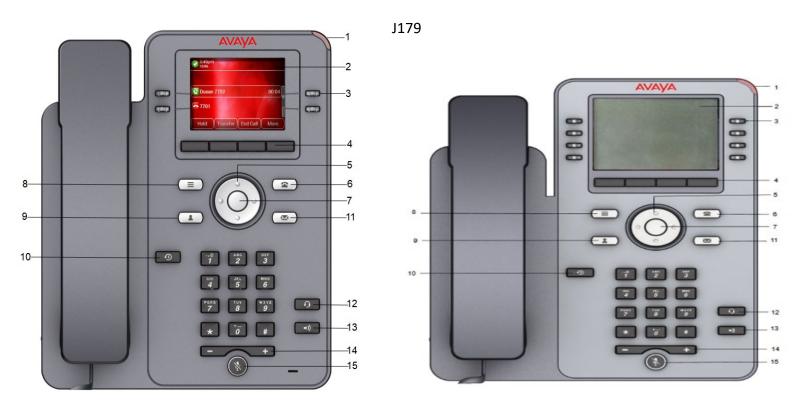

### J159 Telephones

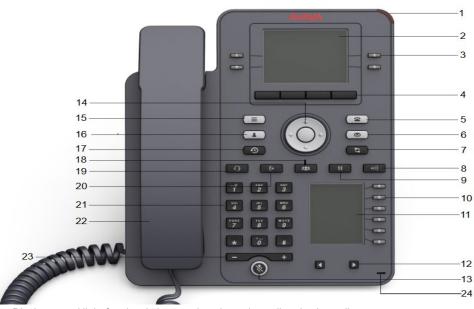

- 1. Beacon LED Displays a red light for visual alerts such as incoming call and voicemail message
- 2. Phone display Displays 2 areas. Top Bar Communication status, time & date, and device status. Application area Application header, application content and softkey labels
- 3. Line Keys Used to select the corresponding row. Each line key has an LED that displays visual features such as, Red light-disabled features, Green light-incoming call and enabled features or Red and Green light-off hook status of the phone
- 4. Soft Keys Select the corresponding label of context-specific action
- 5. Phone Key Displays the phone screen
- 6. Voicemail used to access voicemail
- 7. Redial used to redial the most recently dialed number from any screen on the phone
- 8. Speaker Used to access speaker for handsfree capability
- 9. Hold used to place and active call on hold and resume a held call
- 10. Line Keys use to select the corresponding line or feature.
- 11. Secondary Display Provided quick access to lines appearances, features and phone menus
- 12. Left/Right keys used to navigate the Secondary Display Screen
- 13. Mute Used to mute and unmute the outgoing audio
- 14. Navigation Key Navigate the phone screen. Up and Down arrow keys, to scroll up and down. Right and left arrow keys, to move the cursor in the text input field and to toggle values.
- 15. Main menu Displays the list of options, such as Features, applications, Setting and Network information
- 16. Contacts Displays the entries in you contact list
- 17. Recents Displays the list of all calls
- 18. Transfer Used to transfer a call
- 19. Headset used to turn on headset and toggle your call from the speaker to headset
- 20. Conference Used to initiate a conference call and also to add a participant to a conference call
- 21. Dial Pad keys Used to dial the phone extensions or enter alphanumeric characters and symbols
- 22. Handset Used to receive and make calls
- 23. Volume Used to adjust volume of a handset, speaker or ringtone. (+) to increase, (-) to decrease
- 24. Mic The MIC of the phone